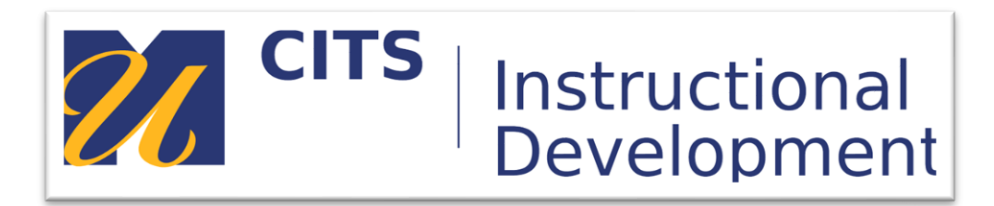

# **Signing onto myCourses & Enrolling in a Community Site**

## **Introduction**

To access your myCourses Dashoard, please visit my.umassd.edu and sign in using your UMassD Logon Username (your law school email without the "@umassd.edu") and password. Once signed into your my.umassd.edu account, please click on "QUICKLAUNCH" tab on the left of your screen, scroll down and click on the "myCourses" tab. This should bring you to your "myCourses Dashboard."

Please then follow the steps below to enroll in the Community site in myCourses.

#### **Step 1:**

On the myCourses Dashboard type the search term "**UMass Law MPRE Graduation Requirement**" into the "Organization Search" box. [*The search box is located below your list of courses.*] After typing in the search term, press the "**Go**" button.

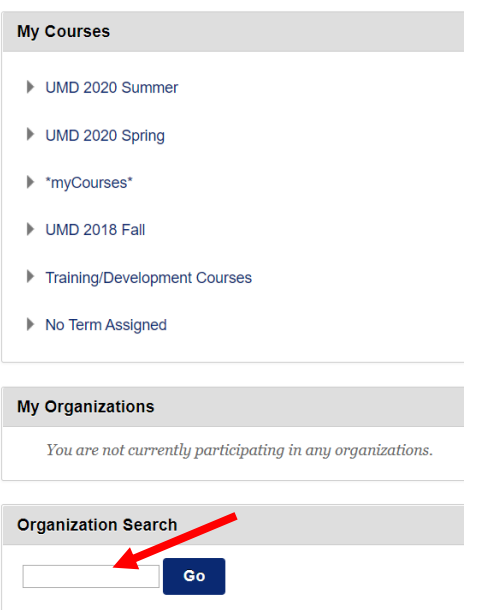

#### **Step 2:**

Place your mouse over the name "**UMass Law MPRE Graduation Requirement**" and click on the down arrow button that appears to the right. Choose "**Enroll**."

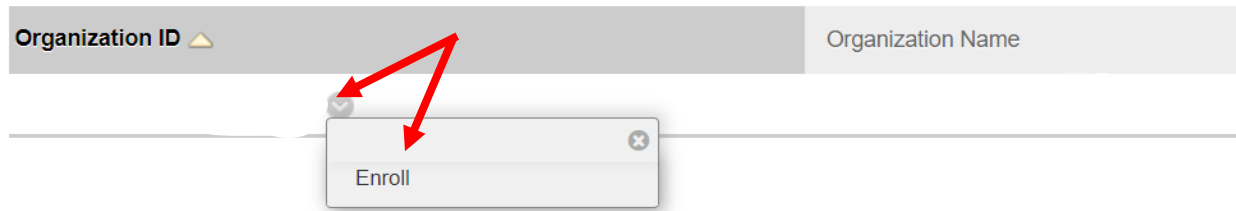

*Continued on next page…*

### **Step 3:**

Enter "**UMLMPRE**" (all capital letters) in the access code field, then press "**Submit**."

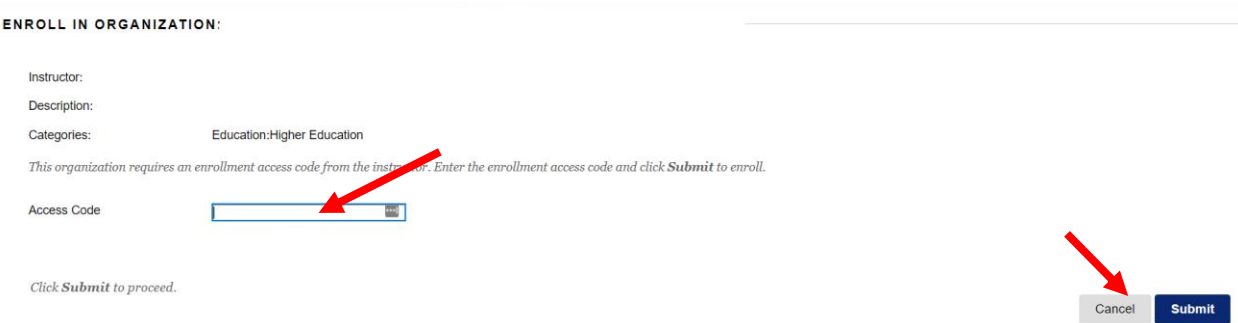

#### **Step 4:**

Click "**OK**" to finish enrolling and enter the UMass Law Entering Class Fall 2022.

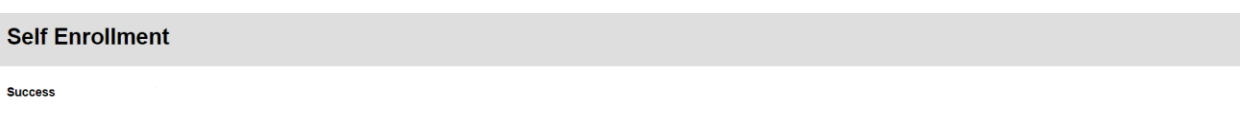

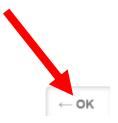

# **Conclusion**

We hope this guide was helpful.

24/7 email, live chat, and phone support for myCourses is available a[t umd.echelp.org.](http://umd.echelp.org/)